## **10 Minutes of Code - Python CODE 10 MINUTER 3**

 **TI-NSPIRE™ CX II WITH THE TI-INNOVATOR™ HUB TEACHER NOTES**

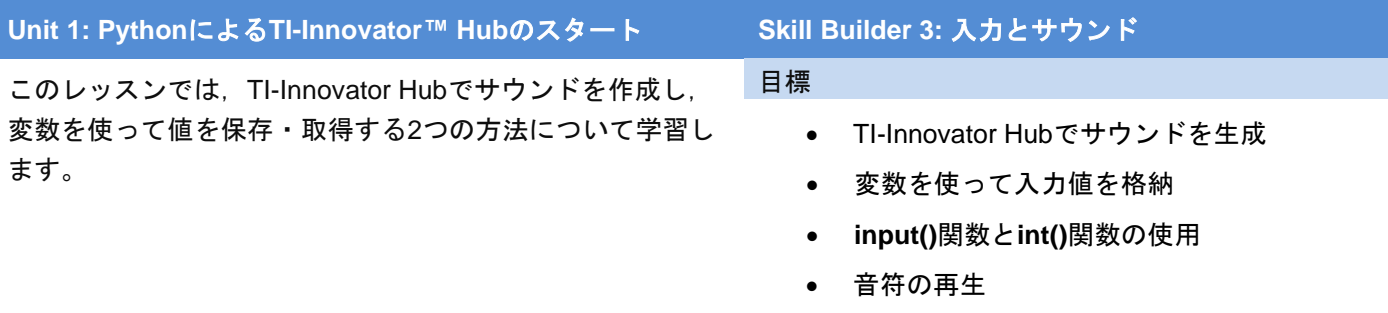

TI-Innovator Hubには、SOUND(音)と呼ばれる小さなスピーカーがありま す。スピーカーはHubの下部にあります。アンプがないので音量は非常に 小さいものです。教室がうるさくなりすぎないよう設計されています。

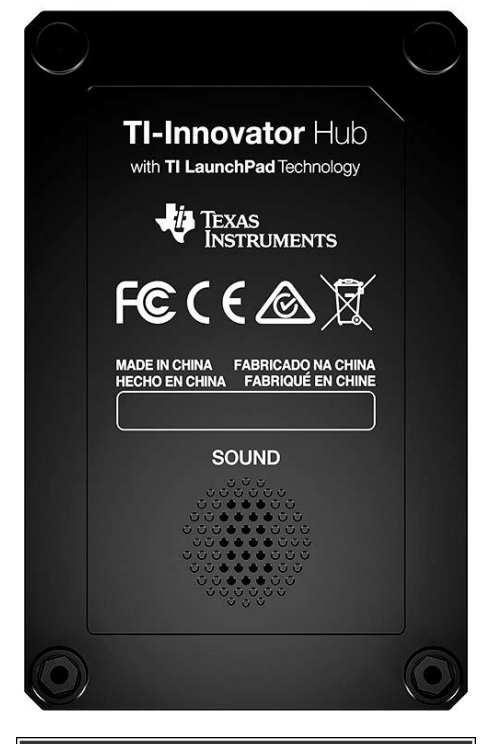

 $RAD$ 1 1.4 1.5 1.6 F<sup>\*Unit 1 P... und</sup> 원 \*U1SB3.py  $9/17$ **Unit1 SB3** #========= from ti\_hub import \* from math import \* from time import sleep from ti\_plotlib import text\_at,cls from ti\_system import get\_key #=================================

1. Hub Projectテンプレートを使って新規のPythonプロジェクトを開始 します。

新規のドキュメントを開始するか(**home > New**(ホーム>新規)),現在 のドキュメントにページを追加する(**ctrl+doc**)ことができます。**Add Python > New…**(Python追加>新規...)を選択します。必ずHub Project テンプレートを選択してください。

**Teacher Tip:** Pythonでは大文字と小文字は区別されます。xとXは2つの異なるものを 表します。キーワードはすべて小文字です。ifなどのキーワードで大文字を使うと, エラーが発生します。

# **10 Minutes of Code - Python**<br> **10 Minutes of Code - Python**

 **TI-NSPIRE™ CX II WITH THE TI-INNOVATOR™ HUB TEACHER NOTES**

2. soundを作成するため値を取得するには,2つの入力ステートメントを 記述します。これらの値は, 2つの変数f, tに格納されます。以下のよ うに記述します。

## **f = input("Frequency? ") t = input("Time? ")**

これをステップバイステップで行います。

3. コメント行**#=============**の下の空白行に文字fと=記号を入力しま す。

#### $f =$

次のステップのためカーソルを=記号の右側に置きます。

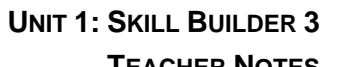

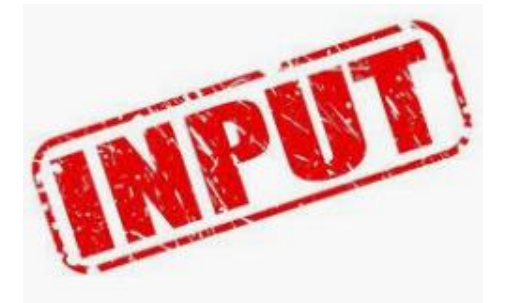

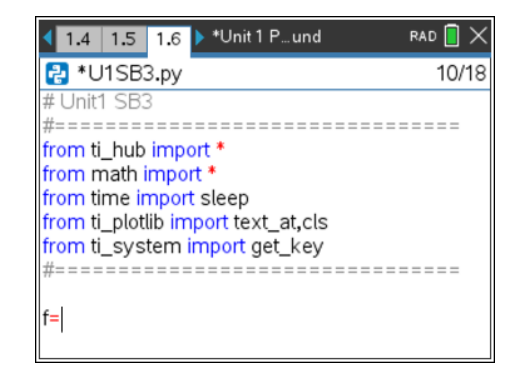

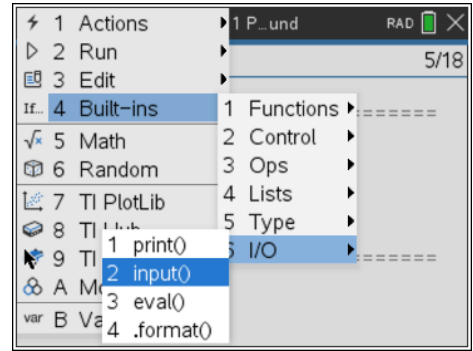

4. つぎに,**menu > Built-ins > I/O**(メニュー>組み込み>I/O)から**input()** 関数を選択します。

**Teacher Tip: input()**について:

input関数は,プログラムの実行中,ユーザーがプログラムに情報を入力できるように する組み込みのPython関数です。ただし,入力関数はつねに数値ではなく文字列値を 返します。このプログラムを最初に実行すると,実行時エラーが生成されます。この エラーは,レッスン後半で修正されます。

5. メニューから**input()**を選択すると,=記号の後に**input()**という単語が プログラムに貼り付けられます。括弧内に,この入力ステートメント のプロンプト(入力要請)を入力します。

グラフ電卓では,引用符(")は**ctrl+x**(かけ算キー)です。大文字の場合 は,**shift**キーを使います。キーパッドの文字Gの横にある句読点キー ºの疑問符(?)を見つけます。必ず閉じの引用符も入力してください。

次の行で,変数tの入力ステートメントを作成します。

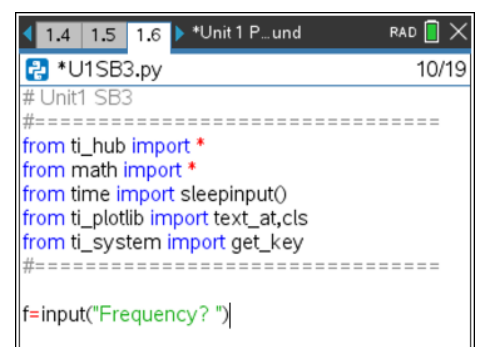

## **10 Minutes of Code - Python CODE 10 MINUTER 3**

 **TI-NSPIRE™ CX II WITH THE TI-INNOVATOR™ HUB TEACHER NOTES**

6. 2つの入力ステートメントの下で,**sound.tone()**関数を次から取得し ます。

> **menu > TI Hub > Hub Built-in Devices > Sound Output** (メニュー>TI Hub>Hub内蔵デバイス>サウンド出力)

次のステートメントが表示されます。

**sound.tone(frequency, time)**

frequency (周波数)の代わりに変数fを入力し, timeの代わりに変数tを入力します。

7. ctrl+Rを押してプログラムを実行します。プロンプトで, frequencyに 440, timeに2を入力します。

そして…おっと! runtime error(ランタイムエラー)! このエラーは, 入 力関数がサウンド関数では使えない値を提供したため発生します。こ れは,数値440,2ではなく文字列("440"と"2")です。**float()**(10進数の 場合)または**int()**(整数の場合)を使って,文字列値を数値に変換する必 要があります。

8. プログラムに戻り,各入力関数の前に**int()**関数を追加します。入力す るか,次のメニューから**int()**関数を見つけることができます。

**Menu > Built-ins > Type**.(メニュー>組み込み>タイプ)

# **f = int( input( "Frequency? ") ) t = int( input( "Time? ") )**

すべての括弧について配置に注意します! 括弧を1つ移動する必要があ ります。各ステートメントの最後に2つの右括弧があることに注意し てください。

プログラムを再度実行し440と2を入力すると,TI-Innovator Hubの下 部にあるスピーカーから440Hzのトーンが2秒間聞こえます。**ctrl+R**を 押してシェルでプログラムを再実行し,他の周波数(0〜8000Hz)を試 しましょう。全部聞こえますか。

9. **Notes**(音符)を再生します。

サウンドデバイスは,文字列の名前を使って音符(musical notes)を再 生することもできます。

#### **sound.note( "A4",2)**

A4は,周波数440Hzの「ラ」の音で,その音を2秒間鳴らします。

最初の入力関数を変更して、frequency(周波数)ではなくnote(音符)に します。noteは引用符(文字列)であるため,**int()**関数は必要ありませ ん。

再入力するか,メニューを使ってサウンドコマンドをtoneからnoteに 変更します。プログラムを実行するときは,入力はA4(引用符なしで) で「ラ」の音符です。

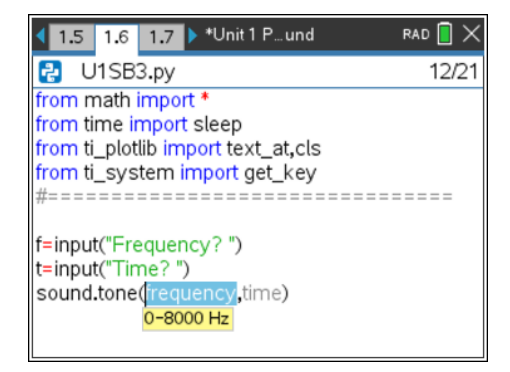

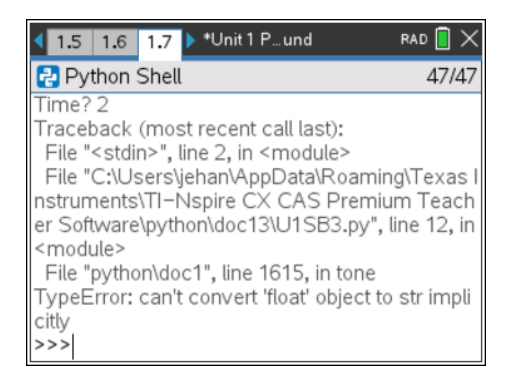

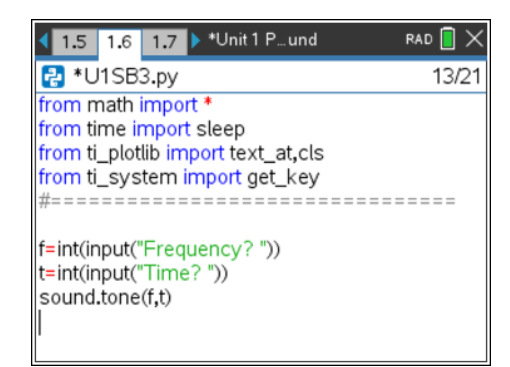

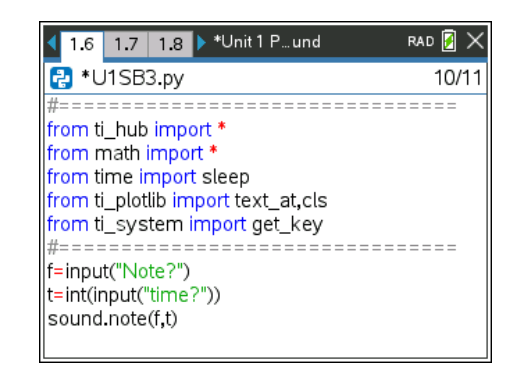

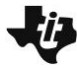

## **10 Minutes of Code - Python**<br> **EXECUTER 10 MINUTES OF Code - Python**

#### **TI-NSPIRE™ CX II WITH THE TI-INNOVATOR™ HUB TEACHER NOTES**

**Teacher Tip:** 低周波数と高周波数は聞こえません。ただし,3や4などの非常に低い 周波数では,スピーカーが1秒間に何度もクリックし,それらのクリック音が聞こえ ます。ゆっくりと周波数を上げると,クリック音が徐々にトーンに変化するのが聞こ えます。

**.note()**関数では,BF3,DS5などのフラットとシャープに文字FとSを使います。